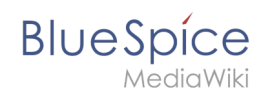

# **Referenz:Page Schemas**

# Inhaltsverzeichnis

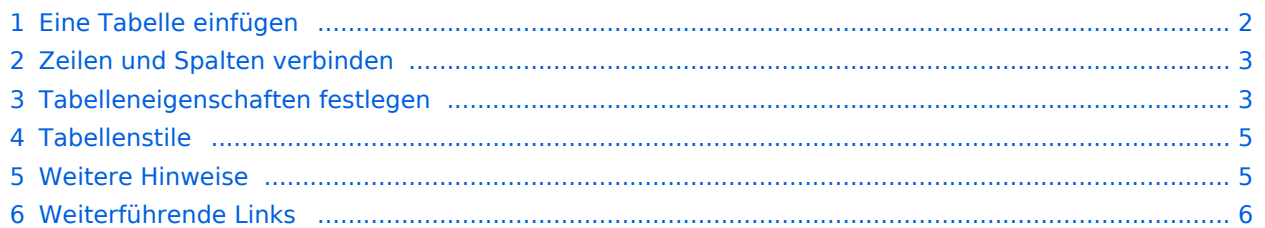

<span id="page-1-0"></span>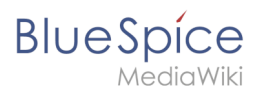

### Eine Tabelle einfügen

Wählen Sie in VisualEditor "Einfügen > Tabellen", um eine Tabelle in einer Seite einzufügen:

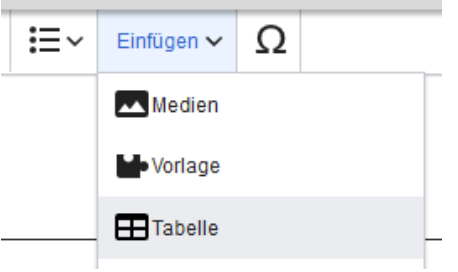

Nach Angabe der Zeilen und Spalten erscheint eine leere Tabelle mit Bearbeitungsmenü:

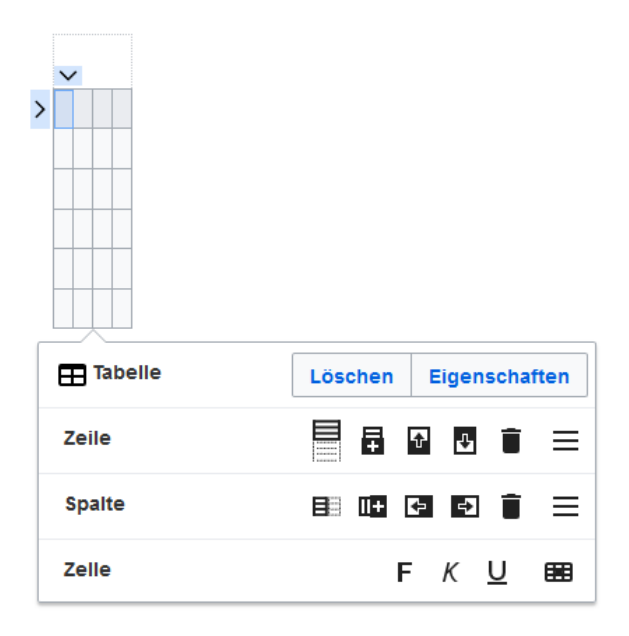

Wenn der Mauszeiger auf einem Symbol ruht, wird die jeweilige Funktion angezeigt.

Doppelklicken Sie in die Zellen, um Text einzufügen:

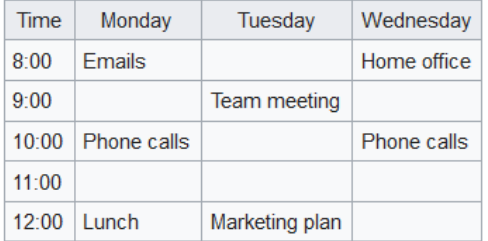

<span id="page-2-0"></span>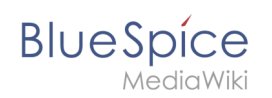

## Zeilen und Spalten verbinden

Wenn sie in eine Zeile klicken, erscheint am linken Rand der Zeile und am oberen Rand der Spalte ein Pfeil. Um die Zellen in einer Zeile oder einer Spalte zu verbinden, klicken Sie auf den jeweiligen Pfeil und dann im Bearbeitungsmenü auf "Zellen verbinden":

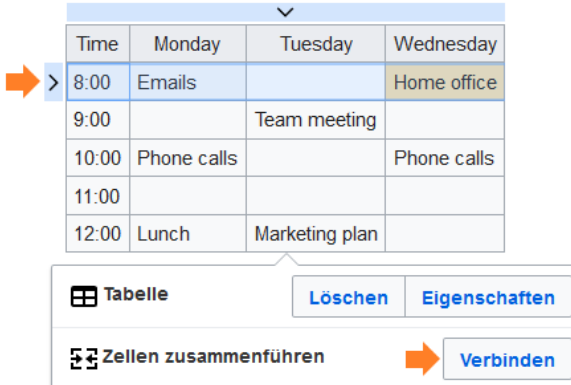

Sie können auch einzelne Zellen verbinden. Klicken Sie mit gedrückter Shift-Taste in zwei oder mehrere angrenzende Zellen. Verbinden Sie dann die Zellen. Die Zellen müssen angrenzend in einer Zeile oder in einer Spalte sein, damit sie verbunden werden können.

#### <span id="page-2-1"></span>Tabelleneigenschaften festlegen

Im Menüpunkt Eigenschaften gibt es zahlreiche Einstellungen, um die Funktionalität und Darstellung der Tabelle anzupassen:

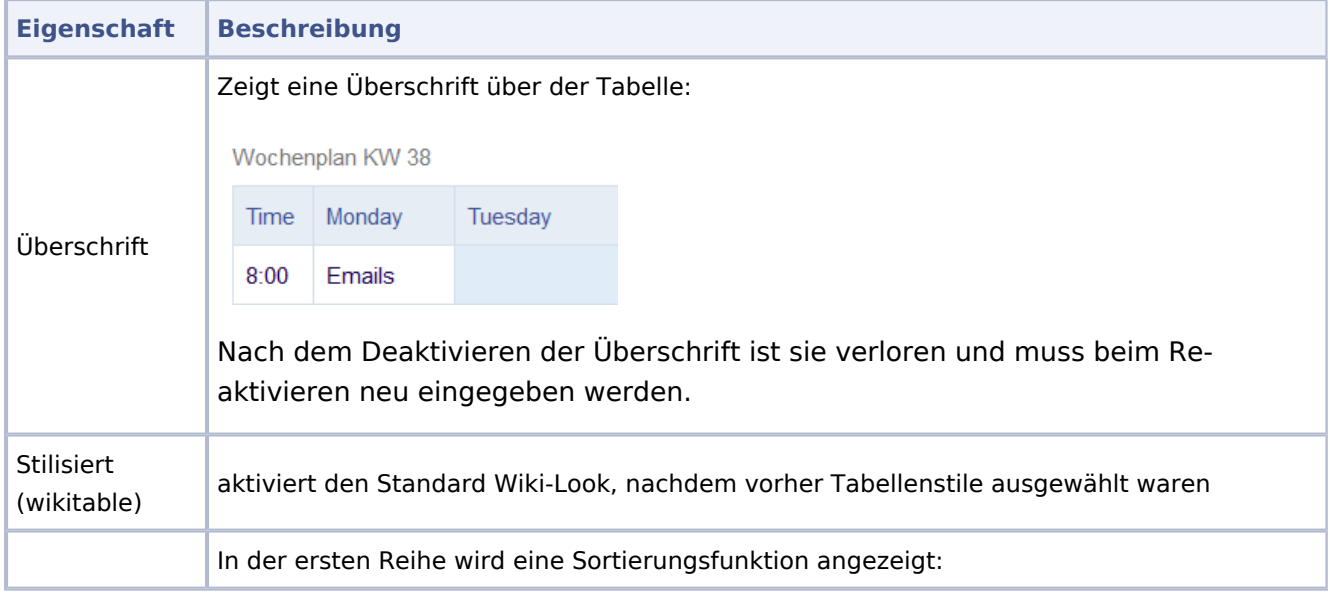

# **BlueSpice**

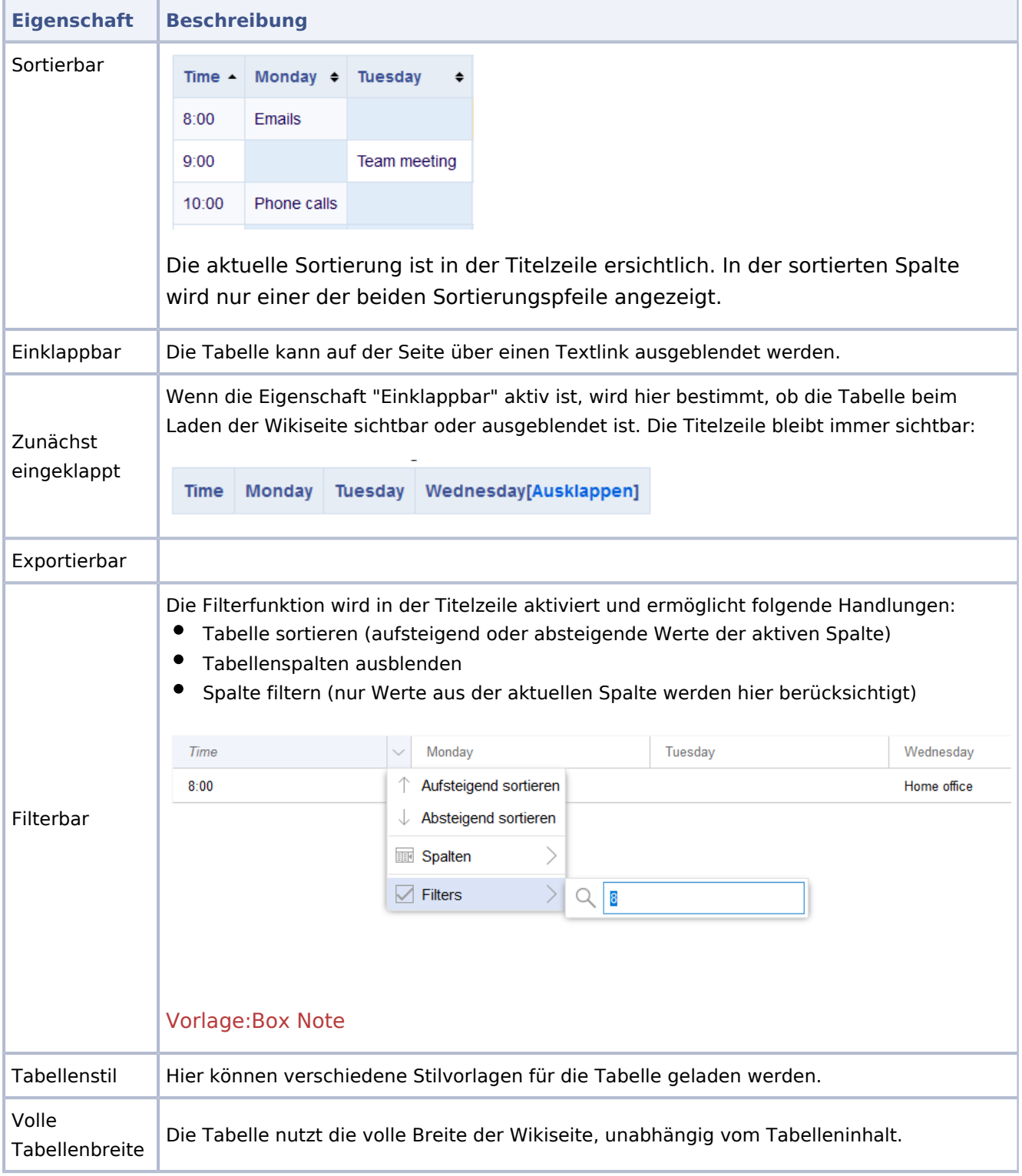

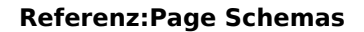

<span id="page-4-0"></span>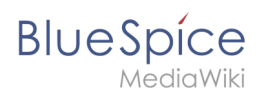

# **Tabellenstile**

Im Menü Tabellenstil sind folgende Stilvorlagen auswählbar. Klicken Sie auf ein Bild um die Galerie zu starten:

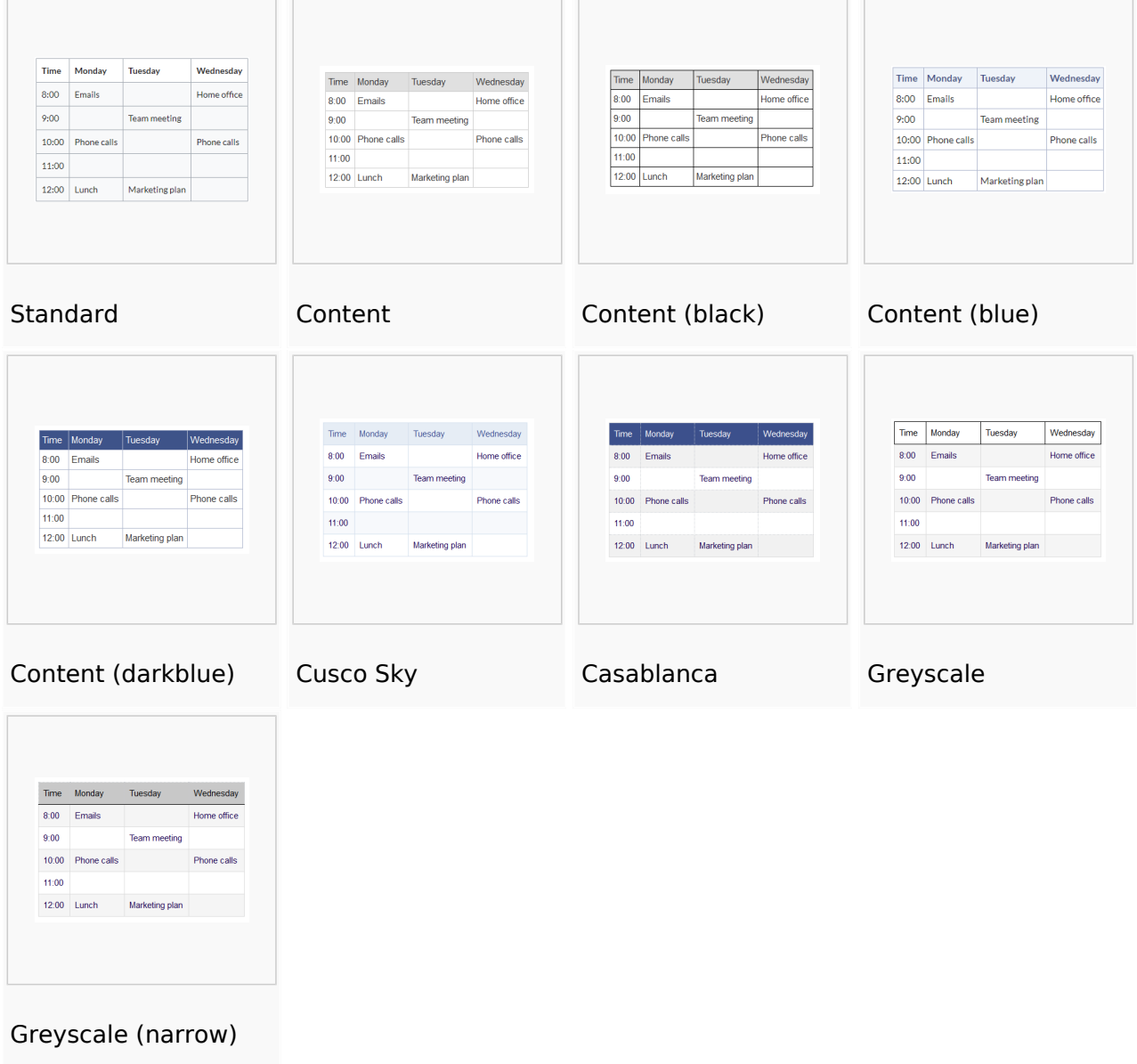

#### <span id="page-4-1"></span>Weitere Hinweise

Mit dem visuellen Editor ist es leicht, Inhalte als Tabelle zu formatieren. Es gibt hierzu folgende Alternativen:

Tabellen können auch als csv-Datei auf einer Seite eingefügt werden (einfach die CSV-Datei auf die Seite im Bearbeitungsmodus ziehen)

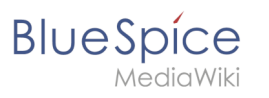

Komplexe Tabellen können alternativ als xls-Datei an die Seite angehängt werden.

# <span id="page-5-0"></span>Weiterführende Links

[Beispiele zur Gestaltung von Tabellen](https://de.wiki.bluespice.com/w/index.php?title=VisualEditor/Tabellen/Beispiele&action=view)